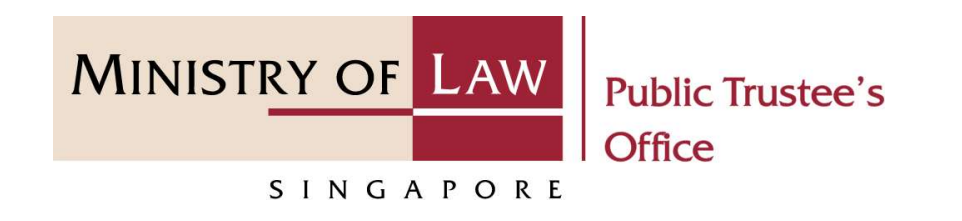

### PUBLIC TRUSTEE'S OFFICE (PTO)

### Administration of Small Amount of CPF / Baby Bonus / Edusave / PSEA Monies of Deceased Person

User Guide for E-Service Submission

https://eservices.mlaw.gov.sg/pto

Last updated on 16 Jun 2022

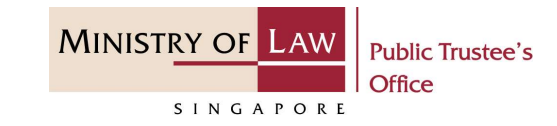

### General Information

- 1) The application to the Public Trustee's Office for the administration of the deceased's Central Provident<br>
1) The application to the Public Trustee's Office for the administration of the deceased's Central Provident<br>
1) Fund ("PSEA Monies of Deceased Person<br>Fund ("PSEA Monies of Deceased Person<br>Fund ("CPF") / Baby Bonus / Edusave / Post Secondary Education Account ("PSEA") monies is via an<br>Fund ("CPF") / Baby Bonus / Edusave / Post Second online E-Service. 2) Please ensure that you access the E-Service using the latest versions of Chrome, Microsoft Edge or<br>
2) Please ensure that you access the E-Service using the latest versions of Chrome, Microsoft Edge or<br>
2) Please ensure Solution of Small Amount of CPF / Baby Bonus /<br>
Subsave / PSEA Monies of Deceased Person<br>
3) The application to the Public Trustee's Office for the administration of the deceased's Central Provident<br>
4) The application to General Information<br>
1) The application to the Public Trustee's Office for the administration of the deceased's Central Provident<br>
1) The application to the Public Trustee's Office for the administration of the deceased's The application to the Public Trustee's Office for the administration of the decease<br>
Fund ("CPF") / Baby Bonus / Edusave / Post Secondary Education Account ("PSEA"<br>
online E-Service.<br>
2) Please ensure that you access the Fund ("CPF") / Baby Bonus / Edusave / Post Secondary Education Account ("PSEA") monies is via an<br>
online E-Service.<br>
2) Please ensure that you access the E-Service using the latest versions of Chrome, Microsoft Edge or<br>
Sa
- Safari.
- the left menu item to navigate to the specific page. ervice asing the tatest versions of emotine, whereaste eage or<br>export application for up to 7 calendar days. You may also click on<br>specific page.<br>to select from a dropdown or click on the box to filter the options.<br>Explode
- 
- 
- login to check on the application status in the **Dashboard** page under the **Processing** tab.

**MINISTRY OF LAW Public Trustee's** Office SINGAPORE

To begin, click on the E-Service MINISTRY OF LAW application for Deceased's Unnominated Central Provident Fund ("CPF") Monies / Baby Bonus / Edusave / Post Secondary Education account ("PSEA").

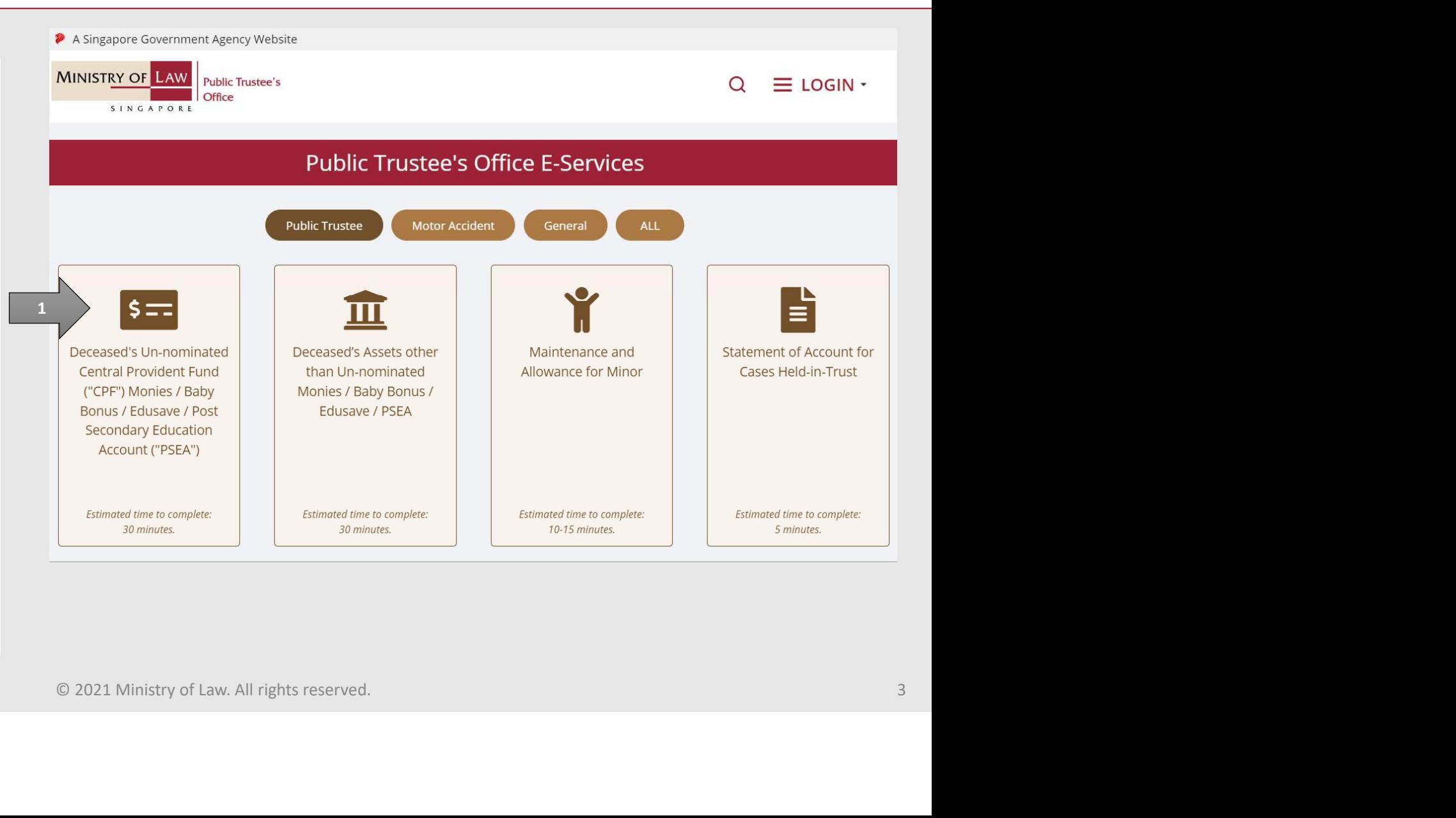

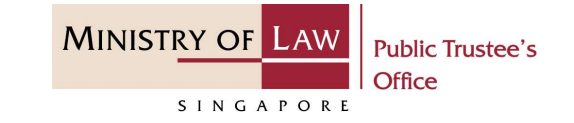

Proceed to log in with your selected log-in option.

If you do not have Singpass, please click on the 'Register' button to sign up for an account i.e. business user / individuals / foreign individuals. Otherwise, you will not be able to proceed with the online application.

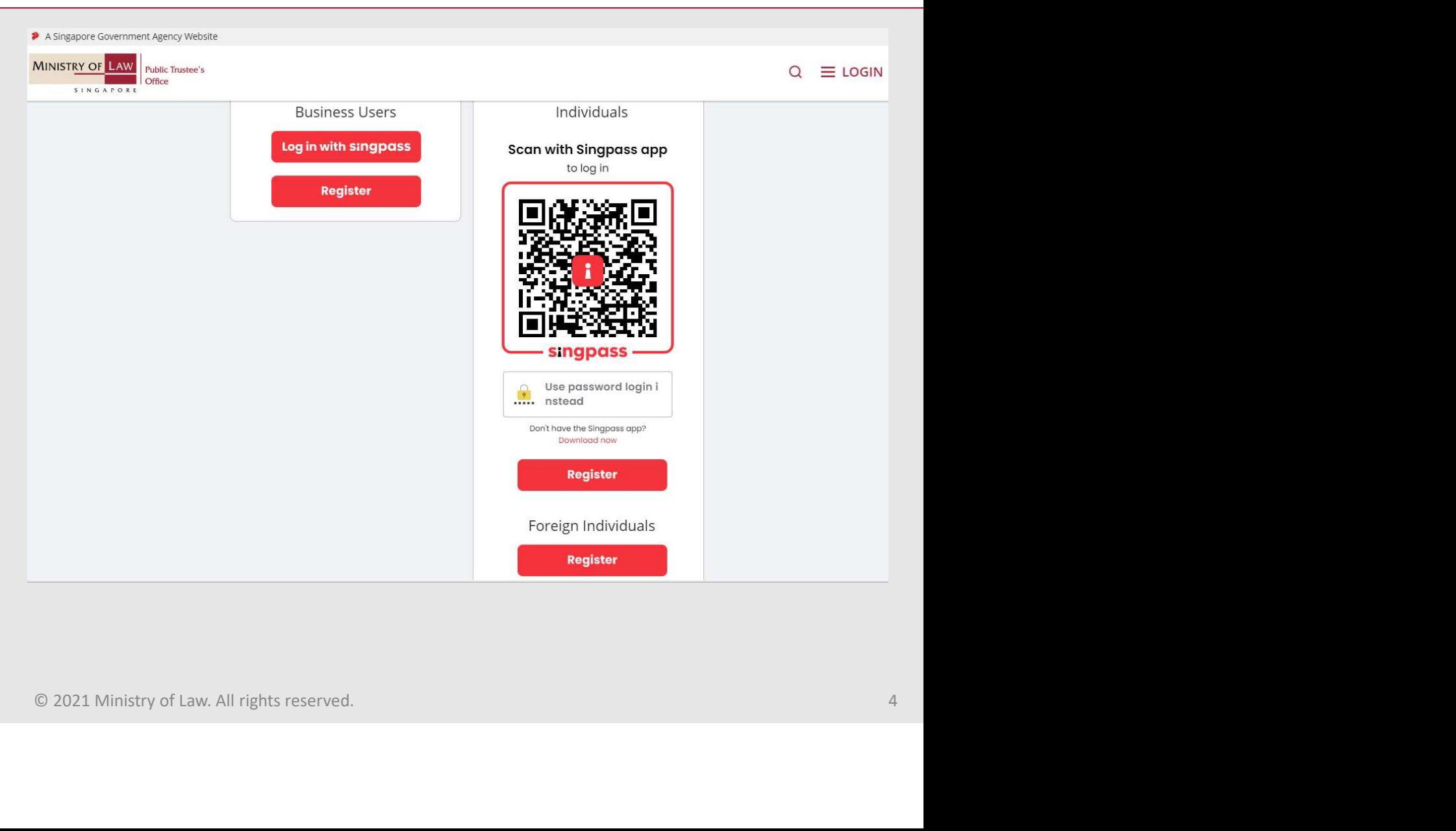

# Administration of Small Amount of CPF / Baby Bonus / Edusave / PSEA Monies of Deceased Person dusave / PSEA Monies of Deceased Person<br>Provide permission for Singpass to<br>Provide permission for Singpass to<br>retrieve and pre-fill information for<br>the online application by clicking I<br>Agree.<br>Agree.

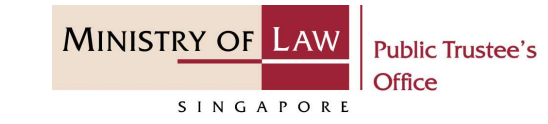

retrieve and pre-fill information for the online application by clicking  $\prod_{\text{purpose of form filling}}$ Agree.

Singpass retrieves personal data from relevant government agencies to pre-fill the relevant fields, making digital transactions faster and more convenient.<br>This digital service is requesting the following information from

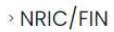

» Name

- 
- 
- 

- 
- 
- 
- 

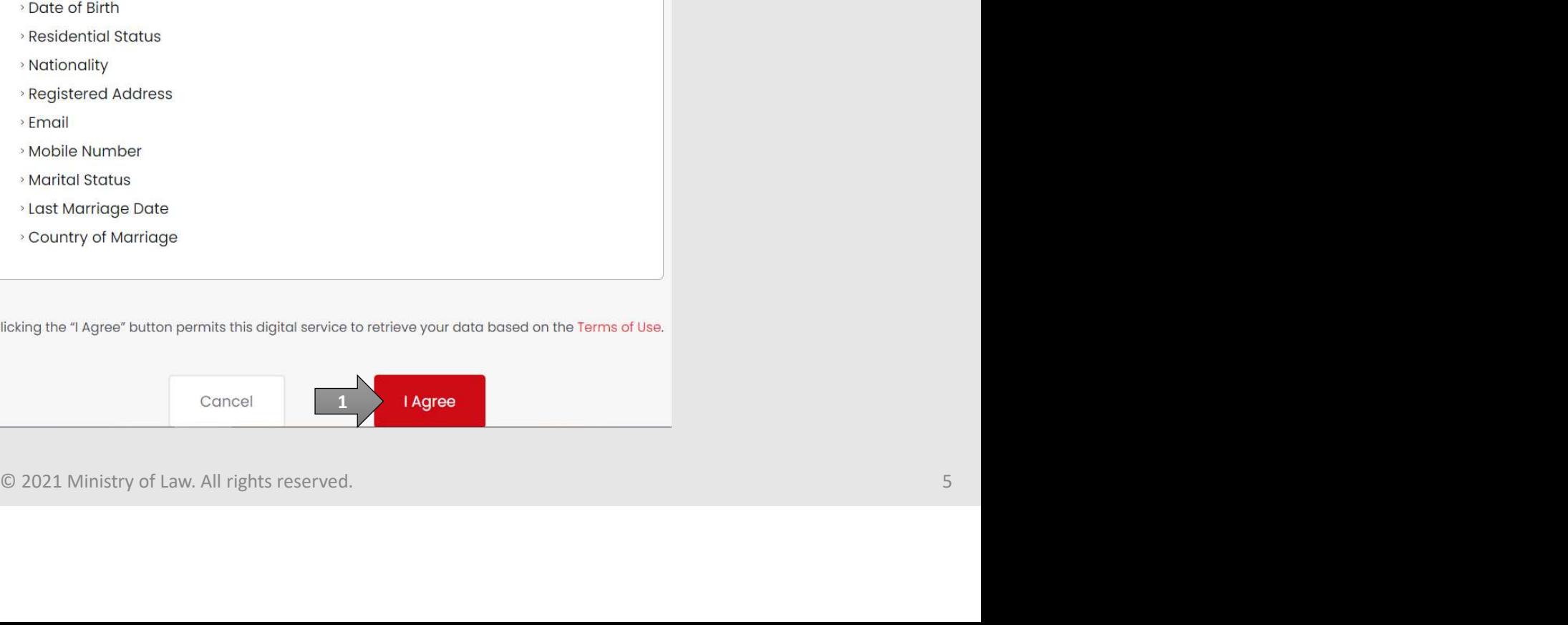

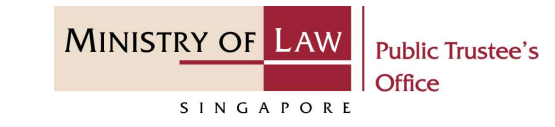

Read the Terms of Use for the agreement when using the online application.

- dministration of Small Amount of CP<br>
dusave / PSEA Monies of Deceased P<br>
Read the Terms of Use for the<br>
agreement when using the online<br>
application.<br>
1. Click on the **checkbox** to<br>
indicate that you have read<br>
and are agr indicate that you have read and are agreeable to the terms and conditions. CONTRAMONIES OF Deceased P<br>
Read the Terms of Use for the<br>
agreement when using the online<br>
application.<br>
2. Click on the **Submit button.**<br>
2. Click on the **Submit button**.<br>
<sup>1. Agreement conditions.<br>
2. Click on the **Subm</sup>**
- 

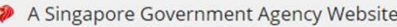

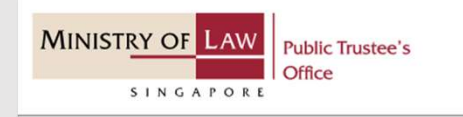

<u>Place in the second control of the second control of the second control of the second control of</u>

 $\Box$  I have read and agreed with the terms and conditions.

Submit

© 2021 Ministry of Law. All rights reserved. 6

# Administration of Small Amount of CPF / Baby Bonus / Edusave / PSEA Monies of Deceased Person dministration of Small Amount of CP<br>
dusave / PSEA Monies of Deceased P<br> **1.** After you have logged in to the<br> **PTO E-Service Portal:**<br>
From the top menu, click on<br> **NEW APPLICATION** and select

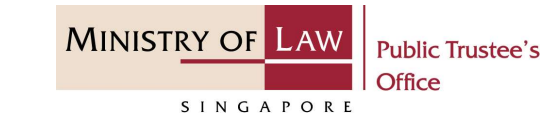

PTO E-Service Portal:

From the top menu, click on NEW APPLICATION and select the Administer Deceased's Unnomination CPF, Baby Bonus, My Applications Edusave, PSEA Monies menu item.

OR From the Dashboard page, **The Contract of the United States** select I would like to and select Submit Application to Administer Deceased's Unnominated CPF, Baby Bonus, Edusave, PSEA Monies.

Note: Page is not applicable for **Exploration** users who login the first time.

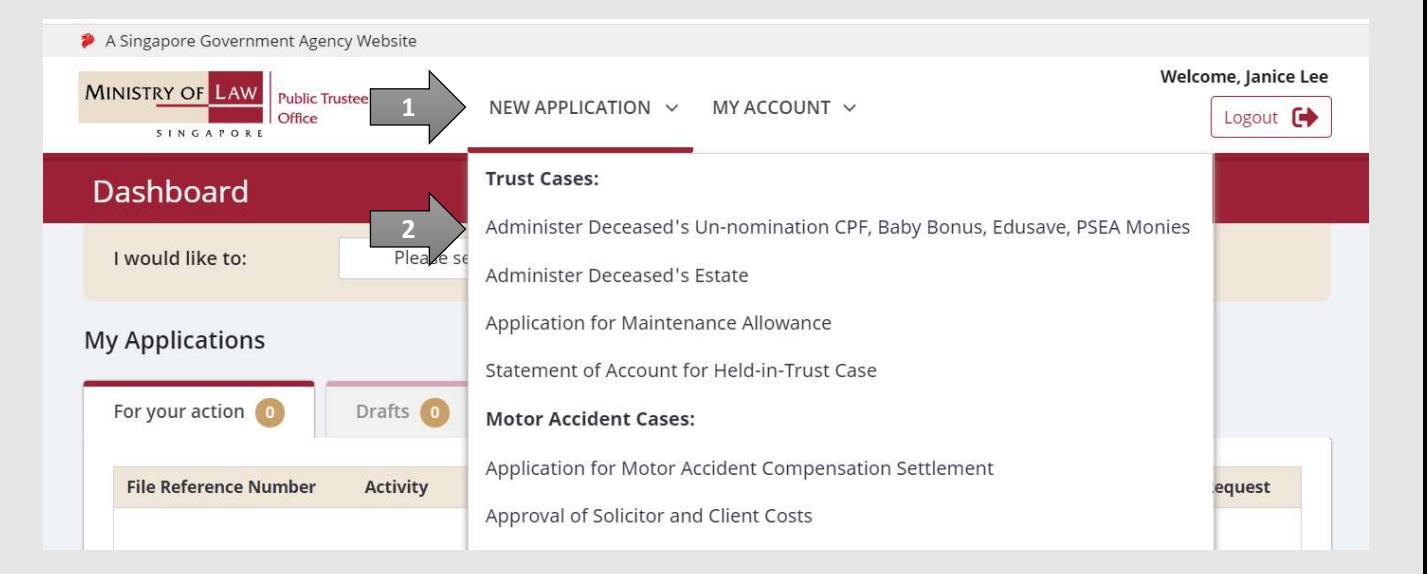

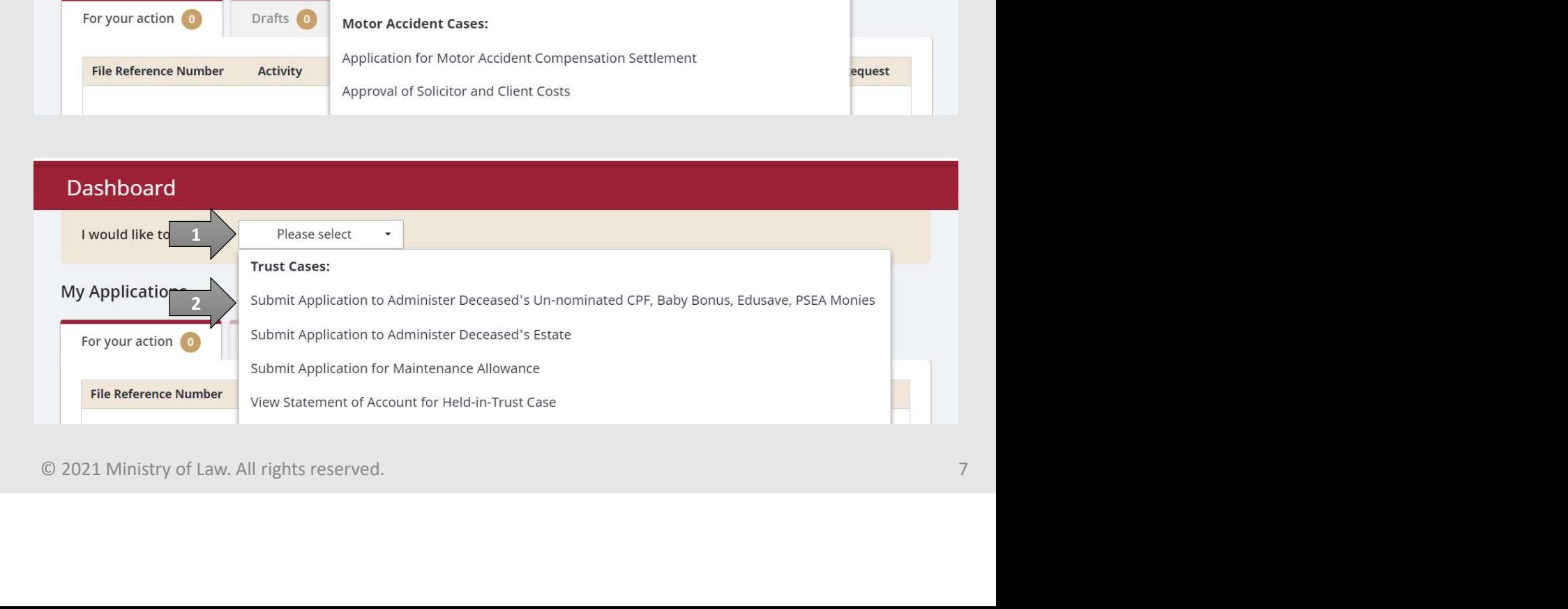

# Administration of Small Amount of CPF / Baby Bonus / Edusave / PSEA Monies of Deceased Person EXPRIMENT CONTROLL AND<br>
2. Read the notes carefully<br>
2. Read the notes carefully<br>
2. Read the notes carefully<br>
2. Many of Law Man Many Click on the **Proceed** button.

AND

Click on the Proceed button.

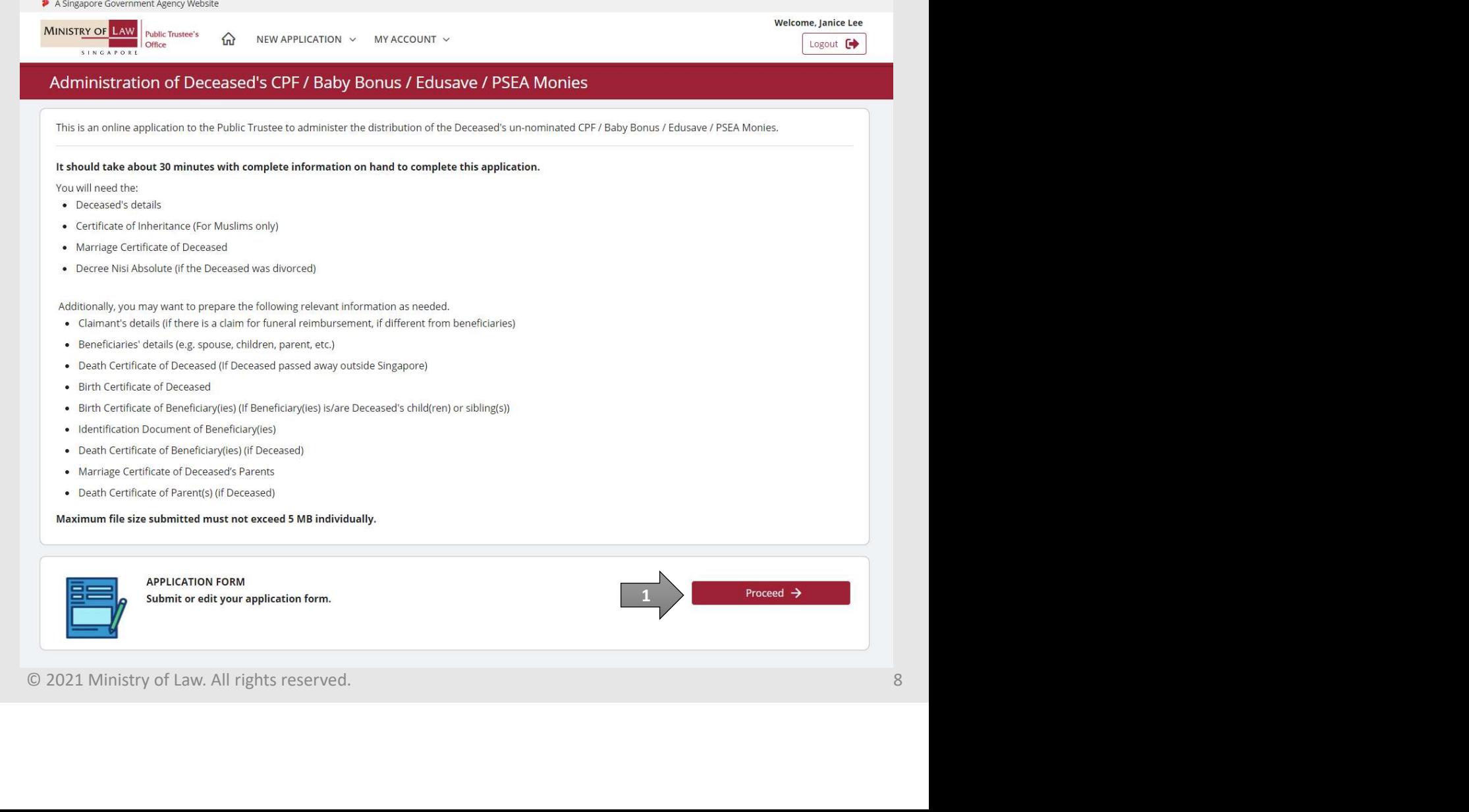

**MINISTRY OF LAW** 

SINGAPORE

**Public Trustee's** 

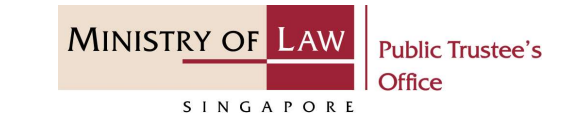

dministration of Small Amount of CP<br>
dusave / PSEA Monies of Deceased P<br>
3. Select the Residential Status<br>
and enter the NRIC / FIN /<br>
Passport Number of the<br>
deceased. and enter the NRIC / FIN / Passport Number of the deceased.

OR **OR** Service and the service of the service of the service of the service of the service of the service of the service of the service of the service of the service of the service of the service of the service of the ser

Enter the Case Reference Number.

Click on the Proceed button.

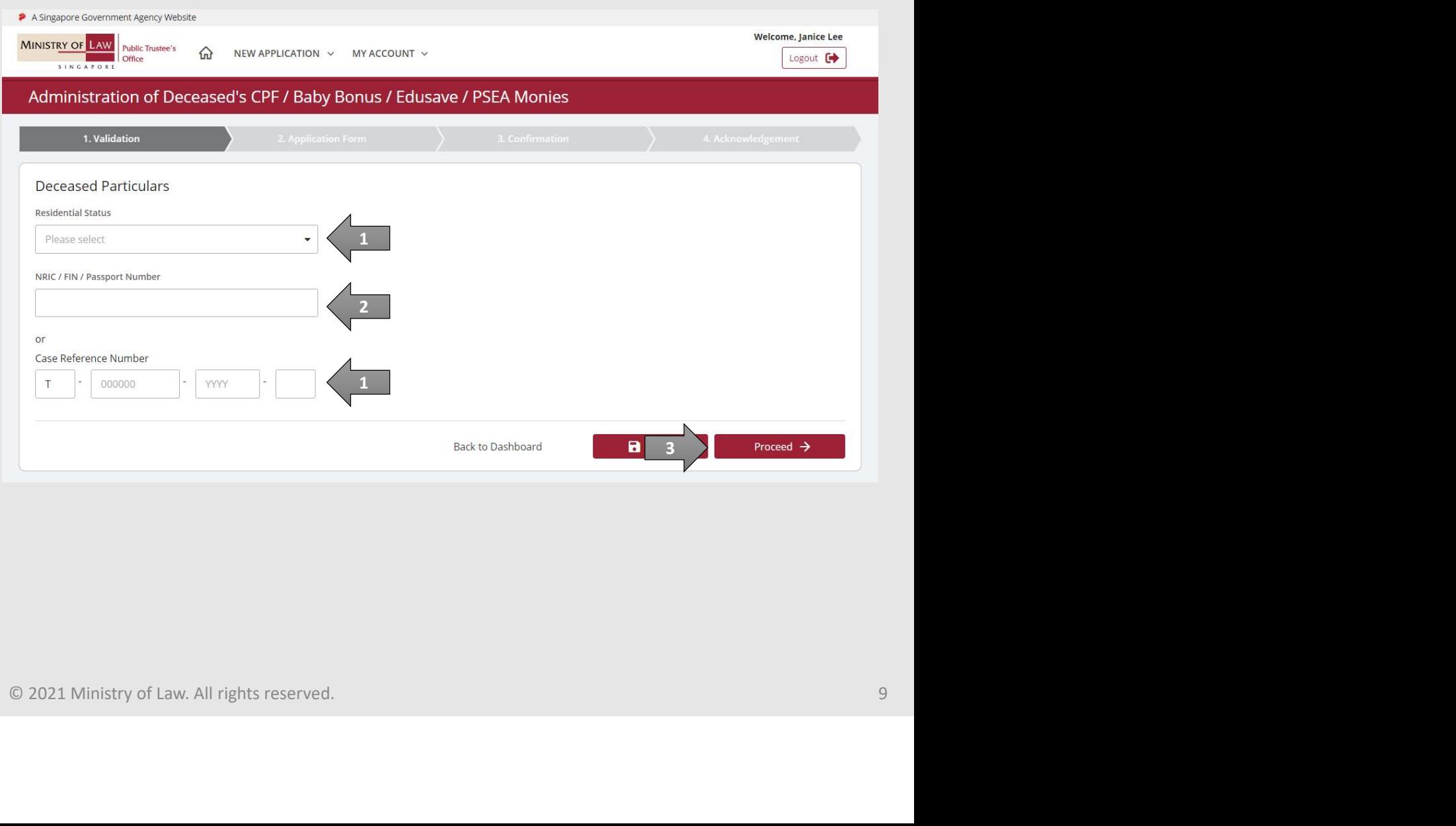

# Administration of Small Amount of CPF / Baby Bonus / Edusave / PSEA Monies of Deceased Person dministration of Small Amount of CP<br>
dusave / PSEA Monies of Deceased P<br>
4. Enter the **Applicant**<br>
Particulars information.<br>
You may click on the **Retrieve**

Particulars information.

You may click on the Retrieve **MyInfo** button to populate your personal information from MyInfo, or click on the Clear MyInfo to clear MyInfo information if you would like to input the information.

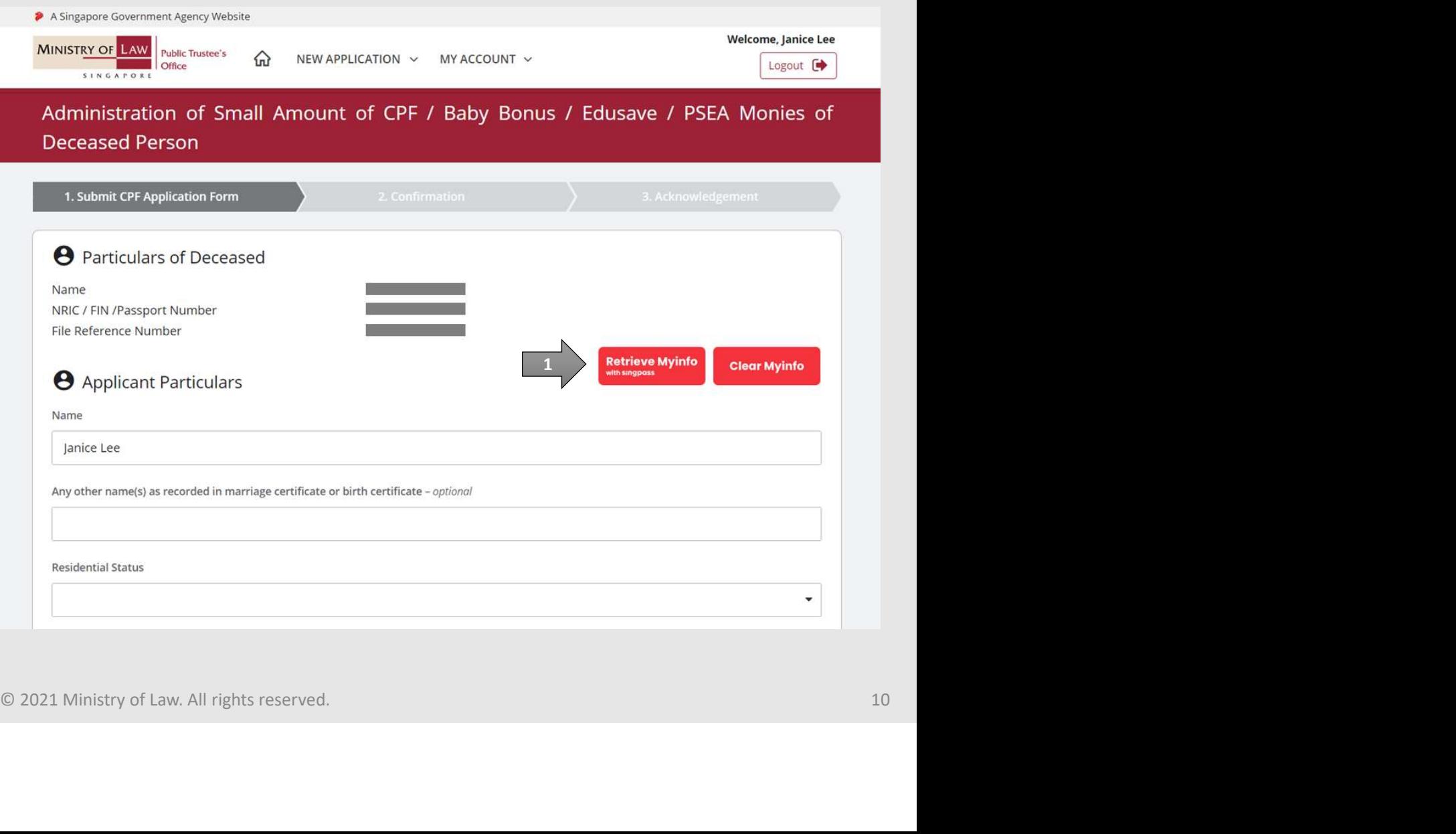

**MINISTRY OF LAW** 

SINGAPORE

**Public Trustee's** 

# Administration of Small Amount of CPF / Baby Bonus / Edusave / PSEA Monies of Deceased Person **dministration of Small Amount of CP**<br> **dusave / PSEA Monies of Deceased P**<br> **5.** Continue to enter the<br> **Applicant Particulars**<br>
information.

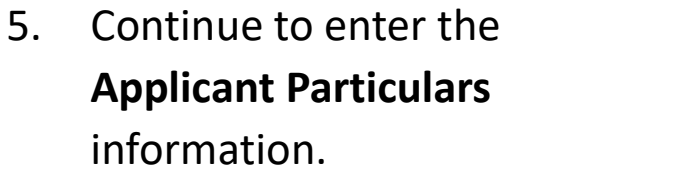

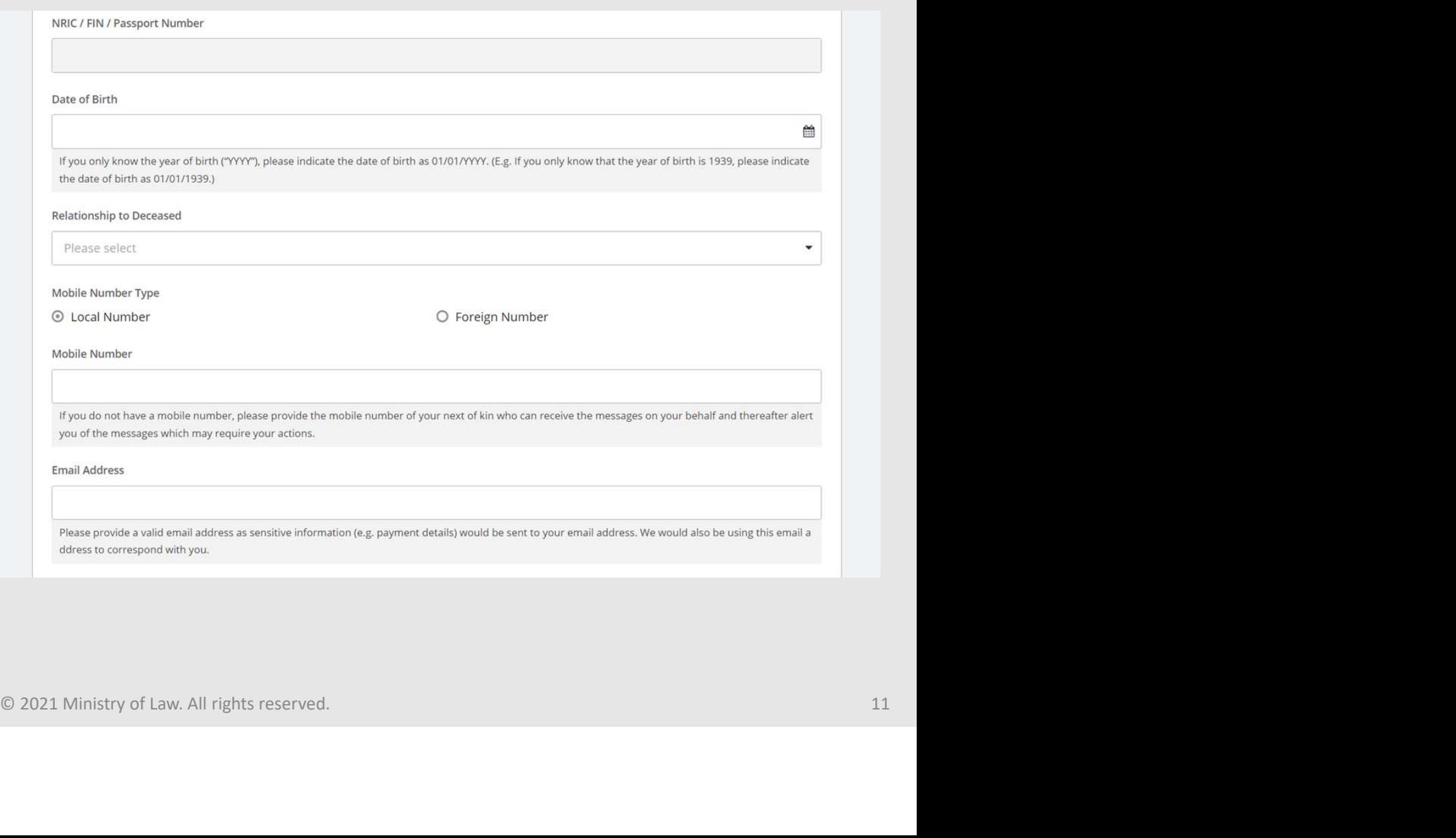

**MINISTRY OF LAW** 

SINGAPORE

**Public Trustee's** 

# Administration of Small Amount of CPF / Baby Bonus / Edusave / PSEA Monies of Deceased Person dministration of Small Amount of CP<br>dusave / PSEA Monies of Deceased P<br>6. Continue to enter the<br>**Applicant Particulars**<br>information.

Applicant Particulars information.

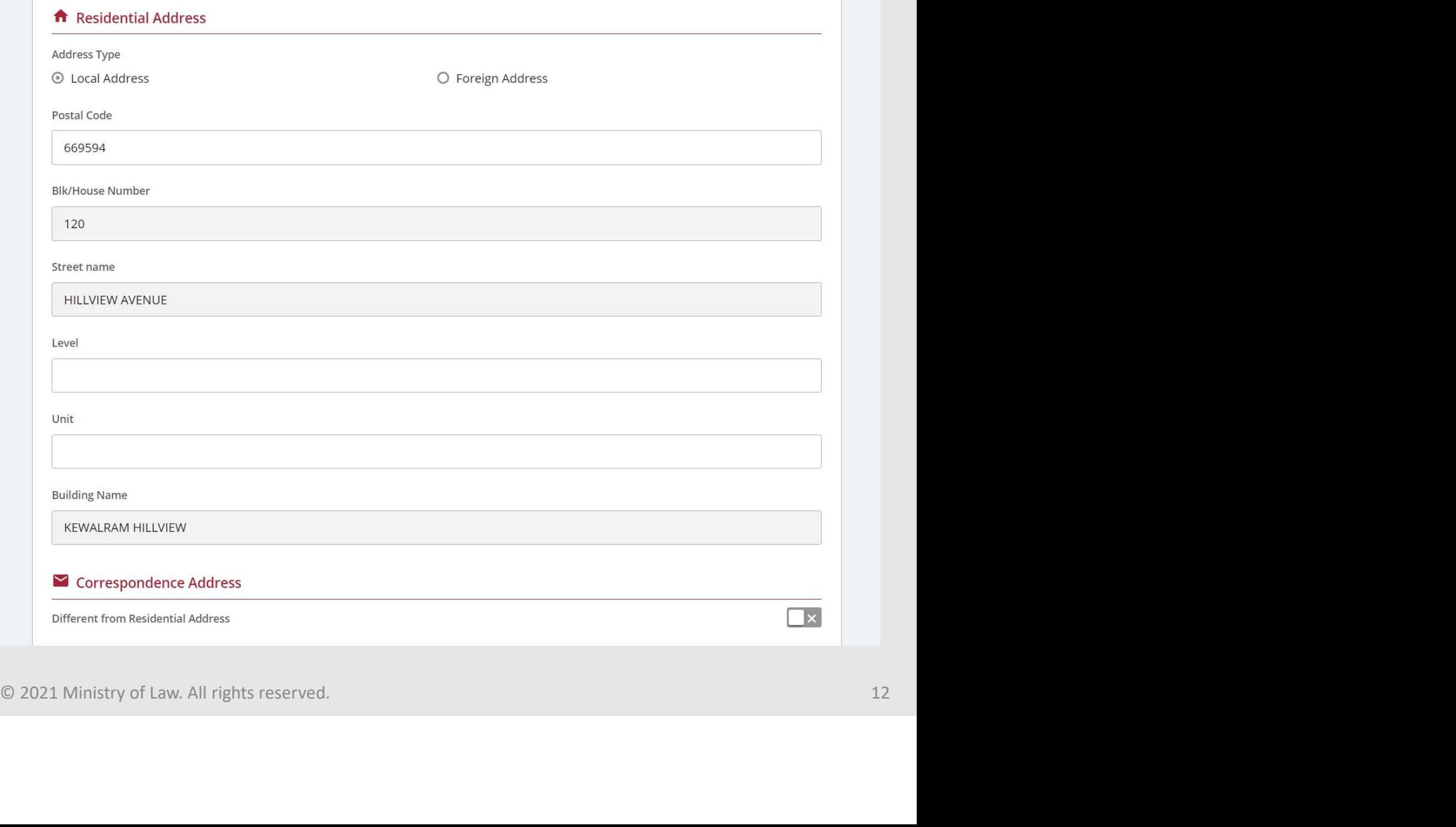

**MINISTRY OF LAW** 

SINGAPORE

**Public Trustee's** 

# Administration of Small Amount of CPF / Baby Bonus / Edusave / PSEA Monies of Deceased Person **CONTROVIDED STATES AND THE CONTROVERY PRESCRIPS AND THEIR PRESCRIPTION AND THERE APPLICATE CONTROVIDED SUPPORT PRESCRIPTION AND THESE CONTROVERSY PRESCRIPTION AND THESE CONTROLLED THESE CONTROLLED THESE CONTROLLED THESE C**

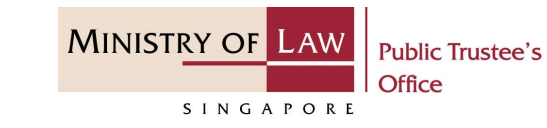

Applicant Particulars information.

> For receiving payment via PayNow, you will be required to give consent.

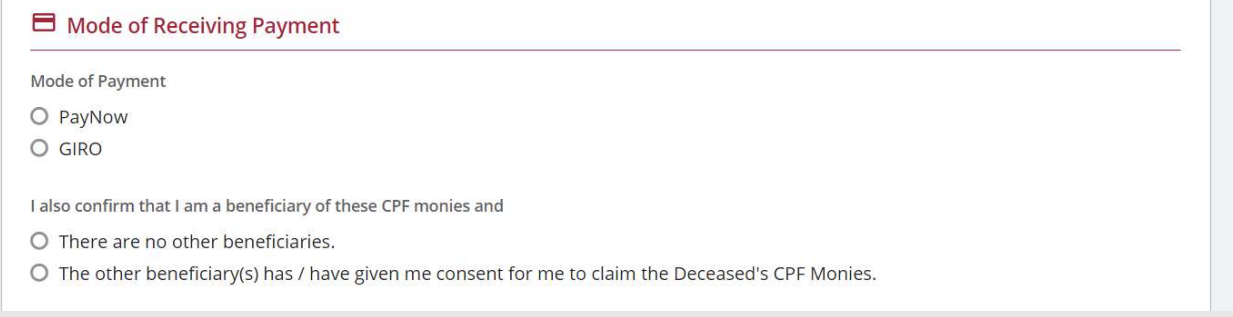

<p>□ Model of Recolving Payment</p>\n<p>Model of Payment of Department of <i>ByNow</i></p>\n<p>O GIBO</p>\n<p>For payment of the payment to be paid to the <i>PyNew</i> account that is limited to <i>my</i> NBIC. I further consent to the Terms and conattions at another, however, for the payment to be paid to the <i>PyNew</i> account is linked to <i>NSIC</i>. Number, <i>PyHow</i> account is that are listed to mobile numbers are disallow et.</p>\n<p>□ 2021.

# Administration of Small Amount of CPF / Baby Bonus / Edusave / PSEA Monies of Deceased Person **dministration of Small Amount of CP**<br> **dusave / PSEA Monies of Deceased P**<br> **8.** For receiving payment via<br> **GIRO**, continue to enter the<br>
required bank information.

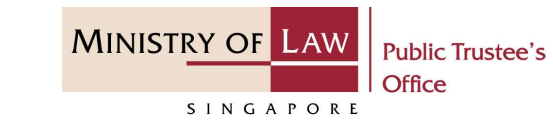

GIRO, continue to enter the required bank information.

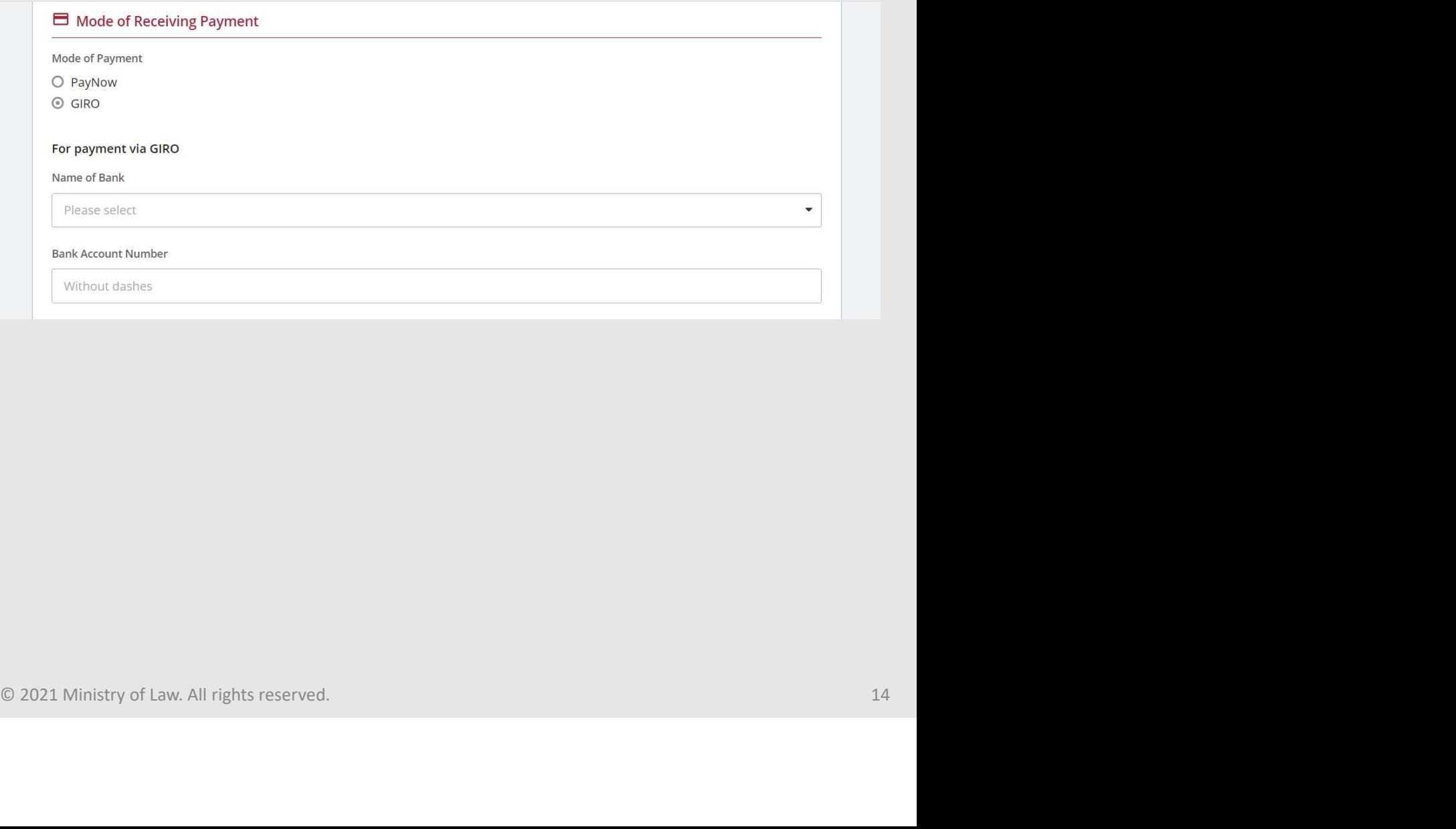

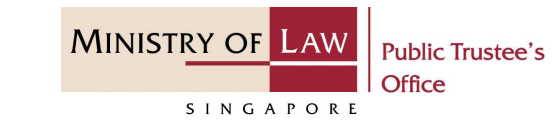

dministration of Small Amount of CP<br>dusave / PSEA Monies of Deceased P<br>9. Select the **Document Type**<br>and click on the **Choose File**<br>button to upload supporting<br>document. and click on the Choose File button to upload supporting document.

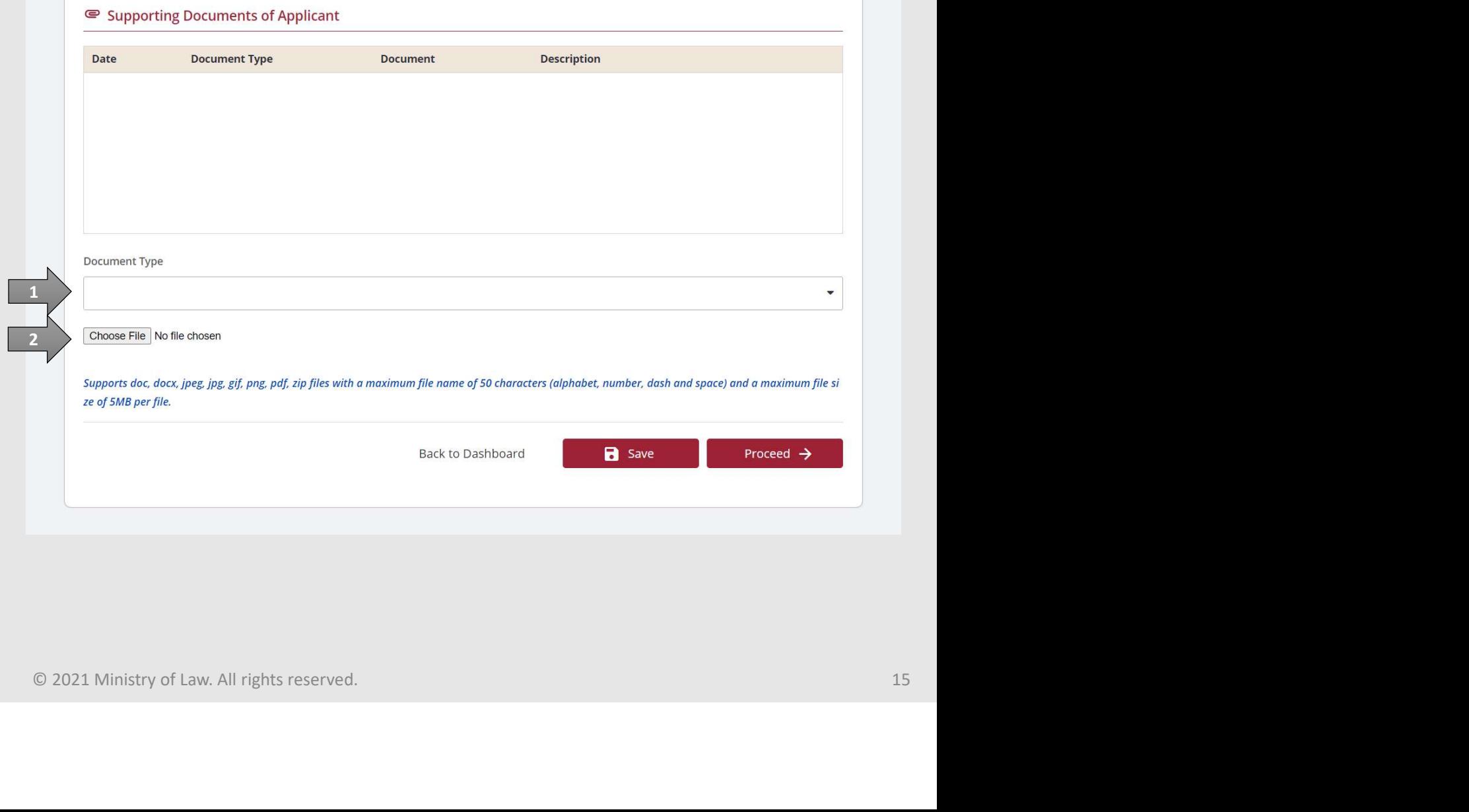

### Administration of Small Amount of CPF / Baby Bonus / Edusave / PSEA Monies of Deceased Person dministration of Small Amount of CP<br>
dusave / PSEA Monies of Deceased P<br>
10. Select a document to be<br>
uploaded.<br>
11. Click **Open** to upload the<br>
selected file. dministration of Small Amount of CP<br>
dusave / PSEA Monies of Deceased P<br>
10. Select a document to be<br>
uploaded.<br>
11. Click **Open to** upload the<br>
selected file.<br>
12. Verify the added Supporting<br>
Document record. dministration of Small Amount of CP<br>
dusave / PSEA Monies of Deceased P<br>
10. Select a document to be<br>
uploaded.<br>
11. Click **Open** to upload the<br>
selected file.<br>
12. Verify the added Supporting<br>
Document record.

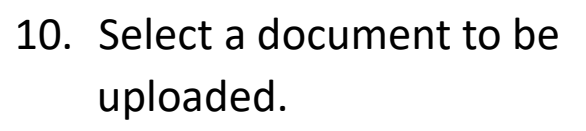

- selected file.
- Document record.

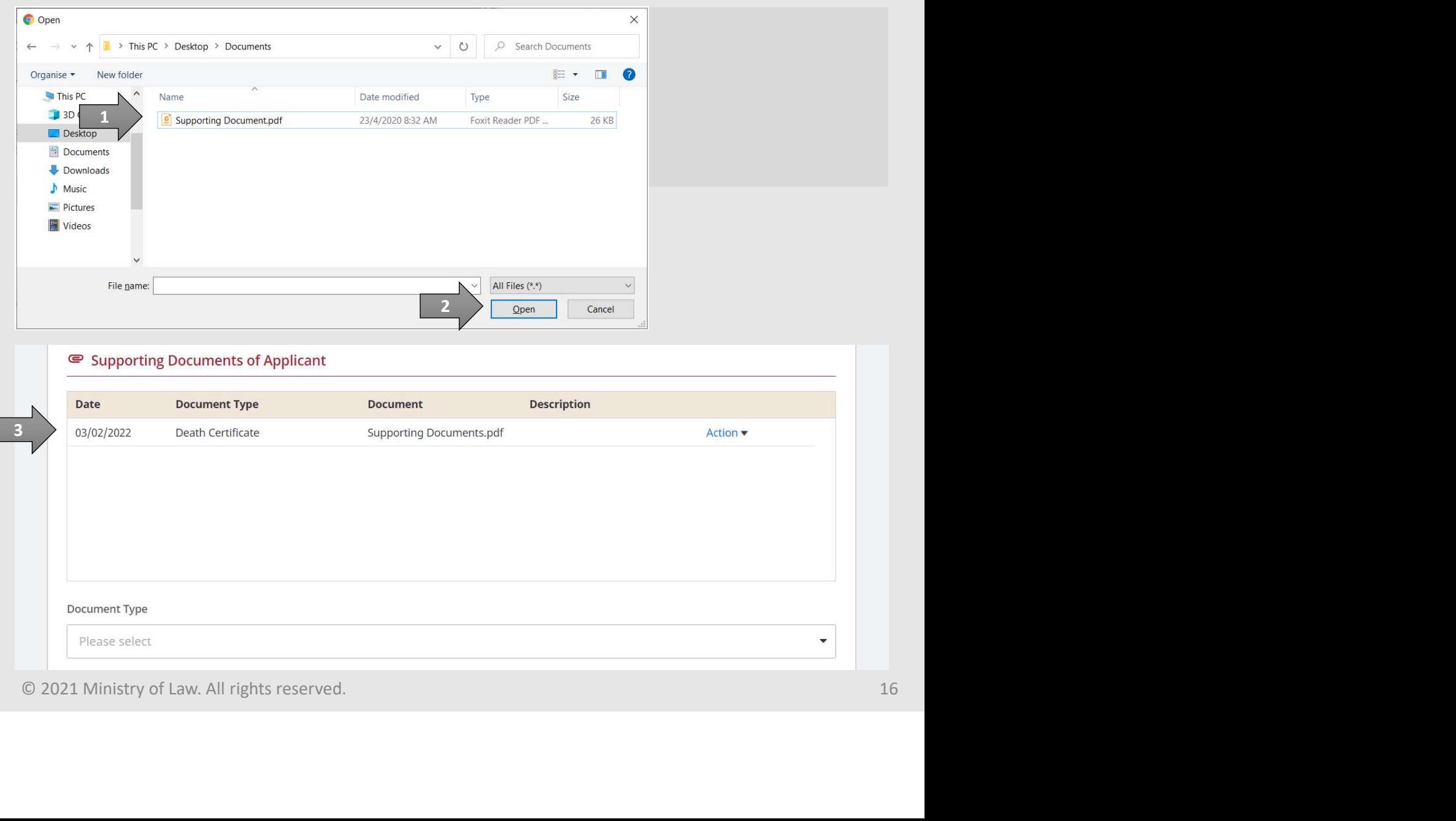

**MINISTRY OF LAW** 

SINGAPORE

**Public Trustee's** 

### Administration of Small Amount of CPF / Baby Bonus / Edusave / PSEA Monies of Deceased Person dministration of Small Amount of CP<br>
dusave / PSEA Monies of Deceased P<br>
13. To delete a Supporting<br>
Document, click on the **Action**<br>
dropdown and select **Delete**.<br>
14. Click on the **Yes** button to dministration of Small Amount of CP<br>
dusave / PSEA Monies of Deceased P<br>
13. To delete a Supporting<br>
Document, click on the **Action**<br>
dropdown and select **Delete**.<br>
14. Click on the **Yes** button to<br>
acknowledge the confirm dministration of Small Amount of CP<br>
dusave / PSEA Monies of Deceased P<br>
13. To delete a Supporting<br>
Document, click on the **Action**<br>
dropdown and select **Delete**.<br>
14. Click on the **Yes** button to<br>
acknowledge the confirm

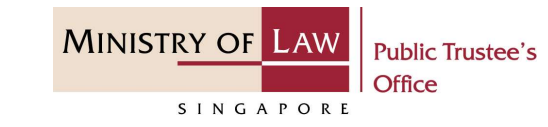

- Document, click on the Action
- acknowledge the confirmation message.
- continue.

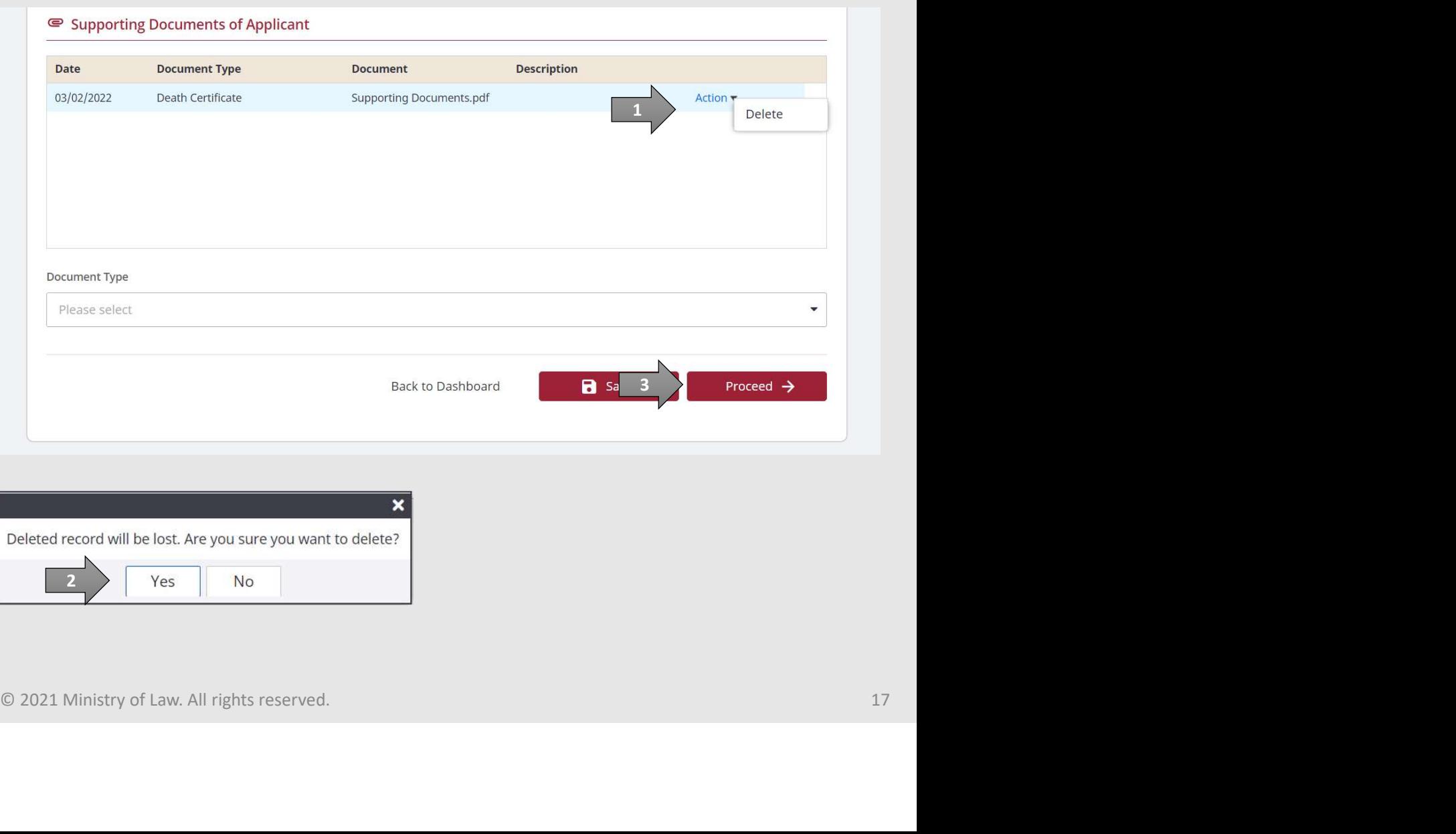

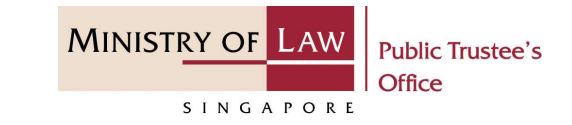

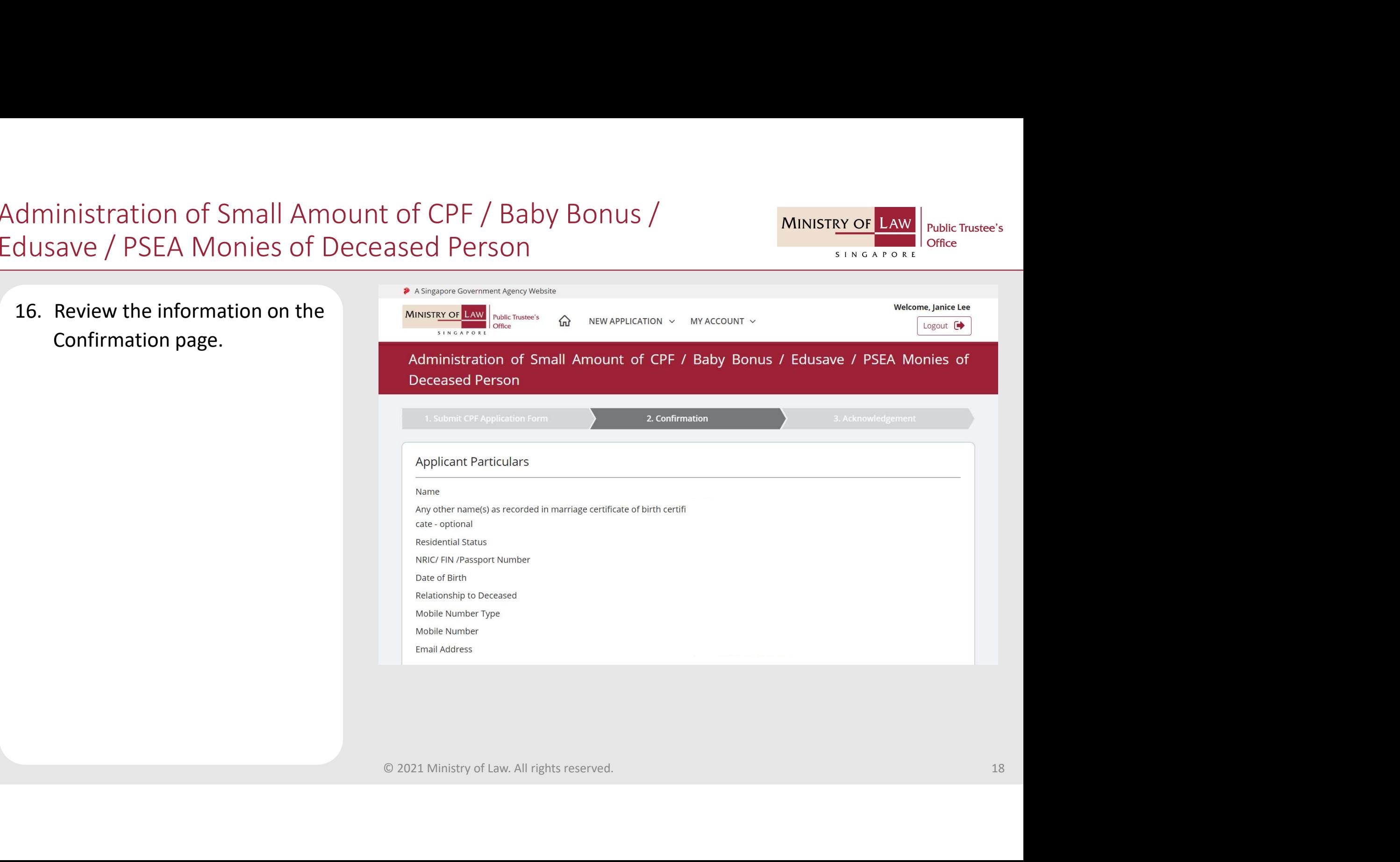

# Administration of Small Amount of CPF / Baby Bonus / Edusave / PSEA Monies of Deceased Person **17.** Continue to review the<br>
information.<br>
The dust of Deceased P<br>
information.

information.

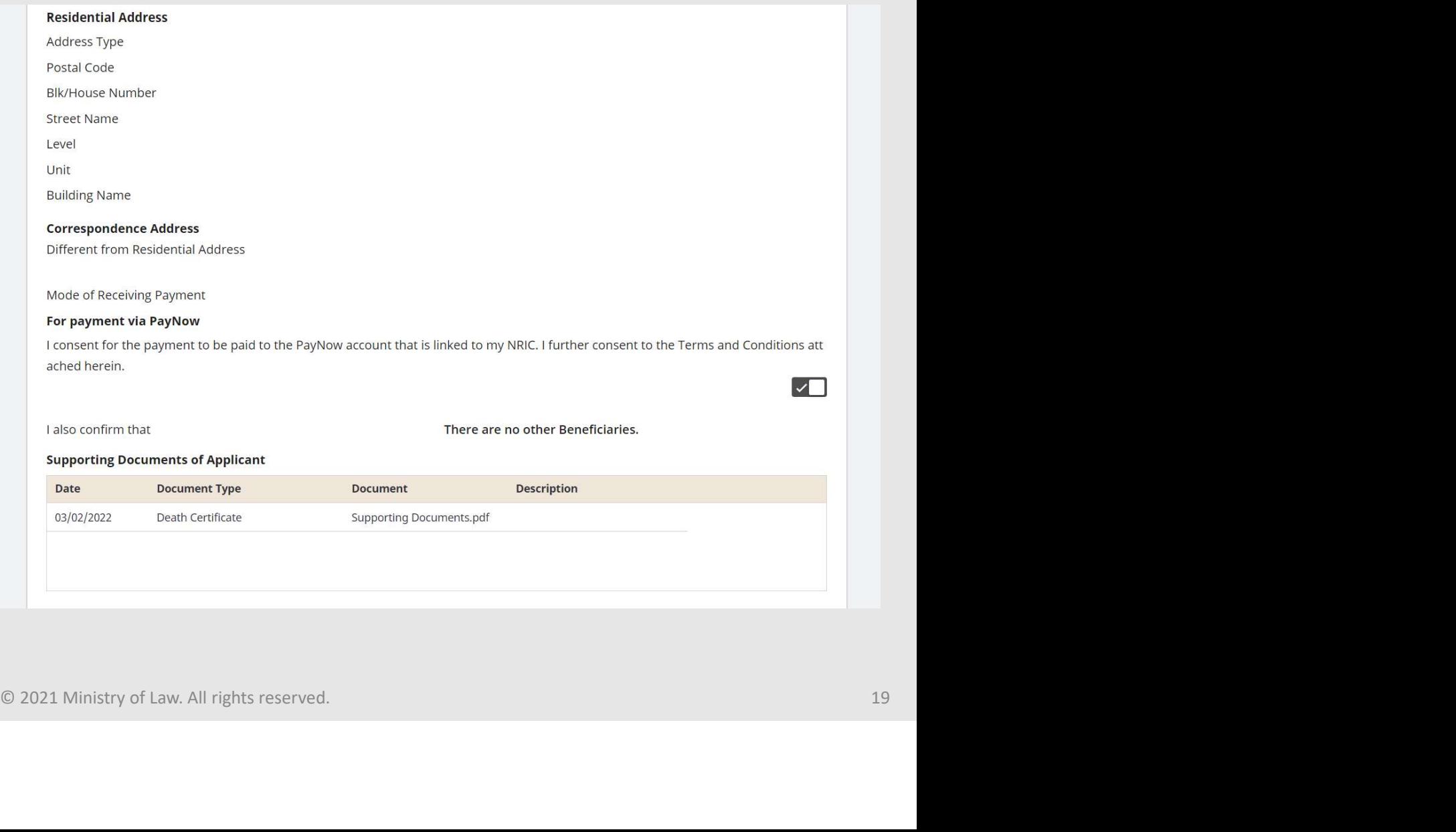

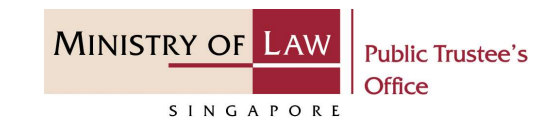

## Administration of Small Amount of CPF / Baby Bonus / Edusave / PSEA Monies of Deceased Person dministration of Small Amount of CP<br>
dusave / PSEA Monies of Deceased P<br>
18. Read the notes carefully and<br>
turn on the option to make<br>
the declaration.<br>
19. Click on the **Submit** button. dministration of Small Amount of CP<br>
dusave / PSEA Monies of Deceased P<br>
18. Read the notes carefully and<br>
turn on the option to make<br>
the declaration.<br>
19. Click on the **Submit** button.<br>
and the submit button.

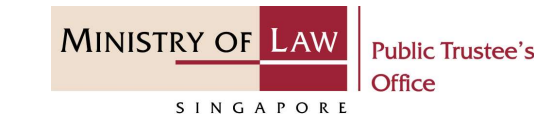

- turn on the option to make the declaration.
- 

1

- I hereby undertake to fully indemnify the Public Trustee and the Government of the Republic of Singapore against all damages<br>(including costs and expenses) suffered by the Public Trustee arising from or in relation or any
- 
- 

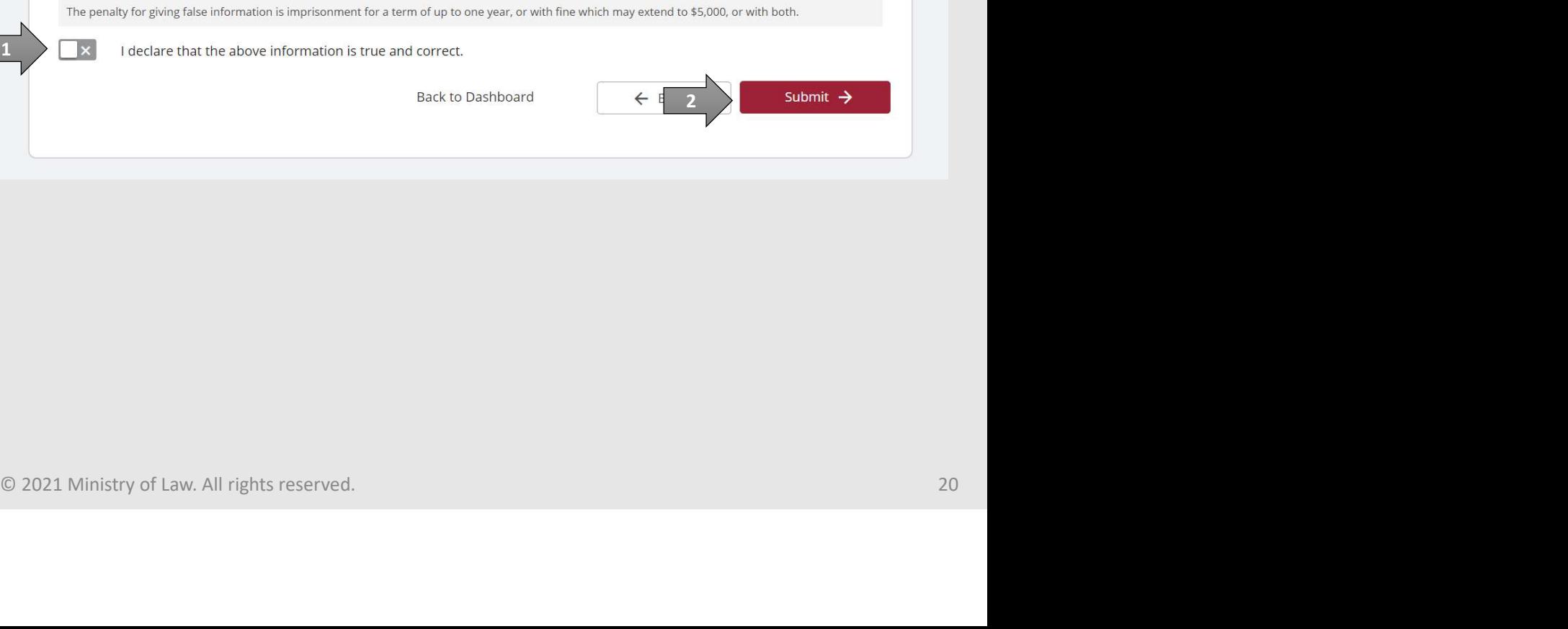

## Administration of Small Amount of CPF / Baby Bonus / Edusave / PSEA Monies of Deceased Person dministration of Small Amount of CP<br>
dusave / PSEA Monies of Deceased P<br>
20. Click on the **Print** button to<br>
view the PDF document of the<br>
submitted application<br>
21. You may also click on the **Back** dministration of Small Amount of CP<br>
UUSave / PSEA Monies of Deceased P<br>
20. Click on the **Print** button to<br>
view the PDF document of the<br>
submitted application<br>
21. You may also click on the **Back**<br>
to Dashboard button fo

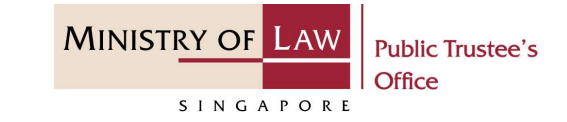

- view the PDF document of the submitted application
- to Dashboard button for the other E-Services.

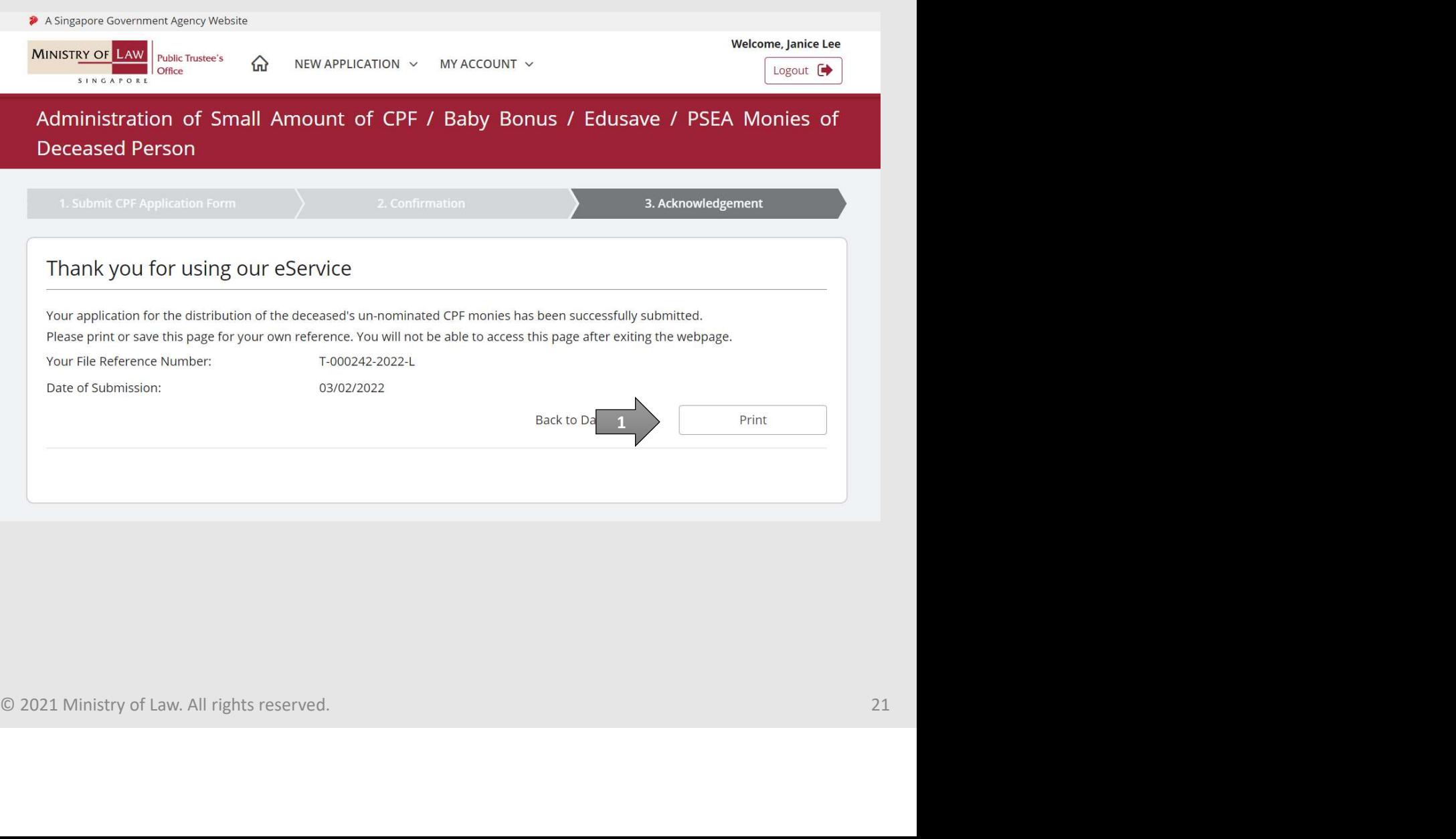